### **Ondřej Šmehlík (eshop.prahacomputers.cz)** 03.07.24 11:16:54

info@prahacomputers.cz 608697573

# VICTRON VE.DIRECT BLUETOOTH PŘEVODNÍK

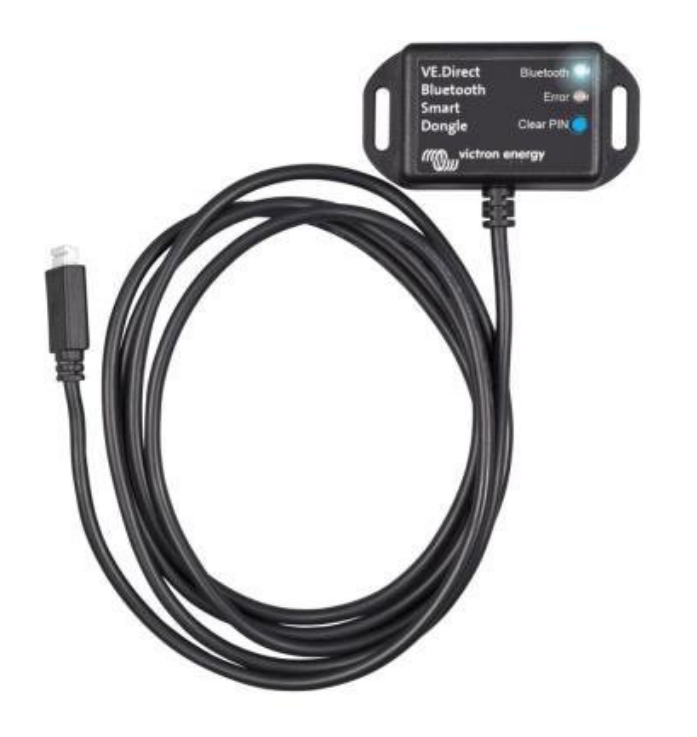

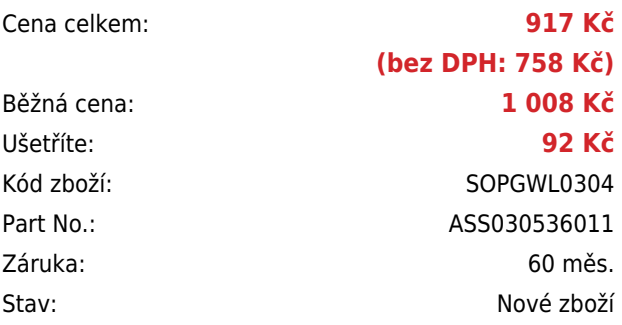

## **Popis**

#### **Victron VE.Direct Bluetooth převodník**

Rozhraní **VE.Direct na Bluetooth** pro monitorování zařízení Victron Energy na vašem mobilu, tabletu či jiném kompatibilním zařízení.

S VE.Direct to Bluetooth dongle můžete získat **aktuální informace o stavu zařízení**, dále pak **historické hodnoty**, a dokonce i výrobky Victron Energy **konfigurovat**. Dongle **spolupracuje s VictronConnect App**, k dispozici je pro Android a iOS zařízení.

#### **ZÁKLADNÍ SPECIFIKACE**

**Rozhraní:** VE.Direct, Bluetooth **Kompatibilita:** všechny produkty Victron, které mají vestavěný VE.Direct port **Barva:** černá

#### **Užitečné odkazy:**

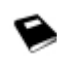

[VictronConnect - Manuál \(EN\)](https://www.victronenergy.com/media/pg/VictronConnect_Manual/en/introduction.html)

[VictronConnect - Průvodce konfigurací \(CZ - Google Translate překlad\)](https://www-victronenergy-com.translate.goog/media/pg/VE.Direct_Bluetooth_Smart_dongle_manual/en/index-en.html?_ga=2.92036250.1412254202.1616251689-1479449961.1579426384&_x_tr_sl=en&_x_tr_tl=cs&_x_tr_hl=cs)

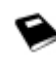

[Update/aktualizace firmwaru](https://www.victronenergy.com/live/_media/ve.direct:updating_ve.direct_smart_dongle_with_android_device.pdf)

#### **Poznámky k instalaci:**

- Připojte dongle přímo k produktům. Dongle nelze připojit k Color Control GX.
- Není možné monitorovaný produkt používat s pomocí dongle a zároveň používat Color Control GX.
- Není možné prodlužovat kabel VE.Direct.

#### **Podporované telefony a tablety:**

Použitý přístroj musí mít Bluetooth 4.0 (BT LE). Úplný seznam zařízení najdete v příručce VictronConnect.

#### **Postup spárování:**

Výchozí kód PIN je 000000 (6x nula). Po připojení můžete změnit PIN kód pomocí tlačítka (i) v pravém horním rohu aplikace. Pokud dojde ke ztrátě dongle PIN kódu, nastavte ho na 000000 stisknutím a podržením tlačítka.

#### **LED stavové kódy:**

Dongle má dvě LED diody, stavovou LED Bluetooth (modrá) a chybovou LED (červená). Při zapnutí se rozsvítí obě diody.

#### **Nevidím svůj produkt na obrazovce displeji:**

- Pouze jeden telefon nebo tablet může být připojen k dongle současně. Ujistěte se, že žádné další zařízení není připojené k dongle a zkuste to znovu.

- Dongle nepodporuje všechny produkty Victron. Zkontrolujte, zda je výrobek Victron uvedený v části výše.

- Dongle je napájen přes kabel VE.Direct. Ujistěte se, že dongle je připojen k podporovanému zařízení a LED bliká při připojování kabelu nebo je zapnuto napájení.

#### **Nemohu se připojit k dongle:**

- Ujistěte se, že jste dostatečně blízko k dongle. V otevřeném prostoru, ve vzdálenosti cca do 20 metrů by měl fungovat. - Problémy s připojením mohou být způsobeny nesprávným spárování Bluetooth. Zkuste znovu spárování tak, že nejprve odstraníte párování z telefonu: přejděte do Nastavení telefonu, pak zvolte funkci Bluetooth. Klikněte na ikonu vedle "VE.Direct LE" zařízení a zvolte "Zapomeňte na toto zařízení". Poté otevřete aplikaci VictronConnect znovu a opět zvolte vyhledat výrobky. Nastavte dongle do režimu párování stiskem tlačítka, vyberte produkt Victron na obrazovce dané aplikace, potvrďte párování a nyní byste měli být připojeni k dongle.

#### **Aktualizace firmware dongle:**

Při prvním připojení s novou verzí VictronConnect se může stát, že firmware dongle je třeba aktualizovat. Mějte na paměti, že tato aktualizace firmwaru dongle může být trochu složitější: všechny kroky je třeba trpělivě a přesně dodržovat. Aktualizace může potřebovat více kroků: proces se může opakovat, dokud položka dongle nezmizí ze seznamu a produkt bude připojen k dongle.

#### **Pokud se proces aktualizace přeruší, jednoduše aplikaci zavřete a znovu otevřete. To by mělo obnovit proces aktualizace do posledního dokončeného kroku.**

#### **Android**

Postupujte podle pokynů v PDF návodu (Update/aktualizace firmwaru).

#### **iOS**

1. Dongle musí být spárován před zahájením aktualizace.

2. Po prvním kroku aktualizace je dokončen, přejděte do iPhone/iPad Bluetooth nastavení a odeberte dongle ze seznamu spárovaného příslušenství. Pak se vraťte do VictronConnect app a pokračujte druhým krokem.